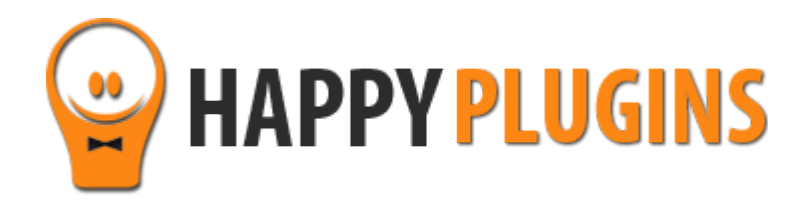

# **Wishlist Protection Display**

User Guide

# **Introduction**

Thank you for purchasing Wishlist Protection Display!

Wishlist Protection Display adds a Protection Level column to your posts' and pages' tables, and gives you an overview of how and if your content is protected without the need to enter each post and page to check if the protection settings are correct.

Though Wishlist Protection Display sounds like a simple plugin, it is a very crucial and powerful plugin that:

#### **1. Prevents crucial protection mistakes**

Accidentally forgetting to protect content that is supposed to be protected can have devastating effect on your membership site's services and products.

Plus, you will be notified when the protection settings are not set correctly.

#### **2. Saves you decent amount of time managing the protection settings**

It allows you to easily manage your contents' protection settings in one glance, instead of having to open each post individually, just to know the protection level of each post/ page.

#### **3. Becomes more valuable as your site grows**

Especially as your membership site develops and more content is be added to it.

#### **4. Gives you important statistic data**

You get statistic information (see screenshots below) to help you see the "big picture" regarding the protected information vs. the unprotected information and use it to your own needs.

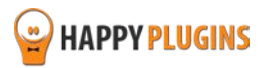

# **Installation**

Wishlist Protection Display can be installed easily, just like any other WordPress plugin.

You can install it 2 ways:

- 1. Upload the folder found inside the zip file to your plugins' folder in your WordPress installation
- 2. Go to the plugins menu, click the "Add New" and choose the zip file you have downloaded

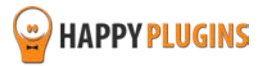

# **License Activation**

To activate the plugins you purchased, you need to insert the license number.

You have 3 options to getting your licenses keys:

**1. Go to My Account > Purchases and click on the key icon:**

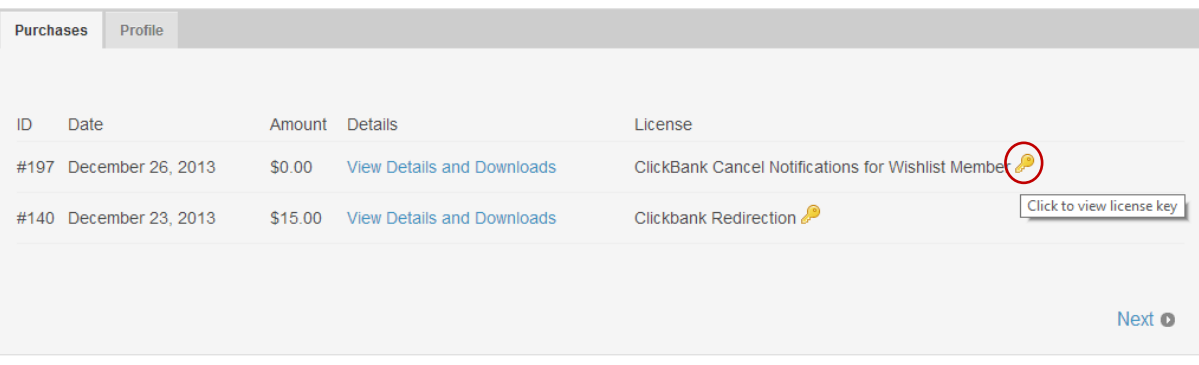

**2. When you finish the purchase process:**

# **Purchase Confirmation**

Thank you for your purchase!

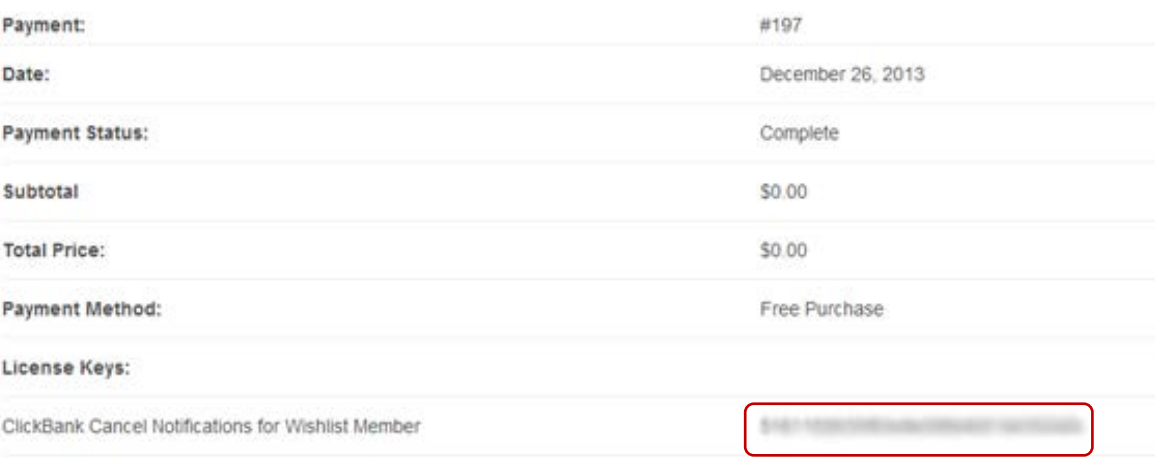

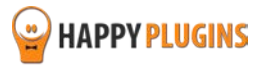

#### **3. In the purchase receipt that was sent to your email:**

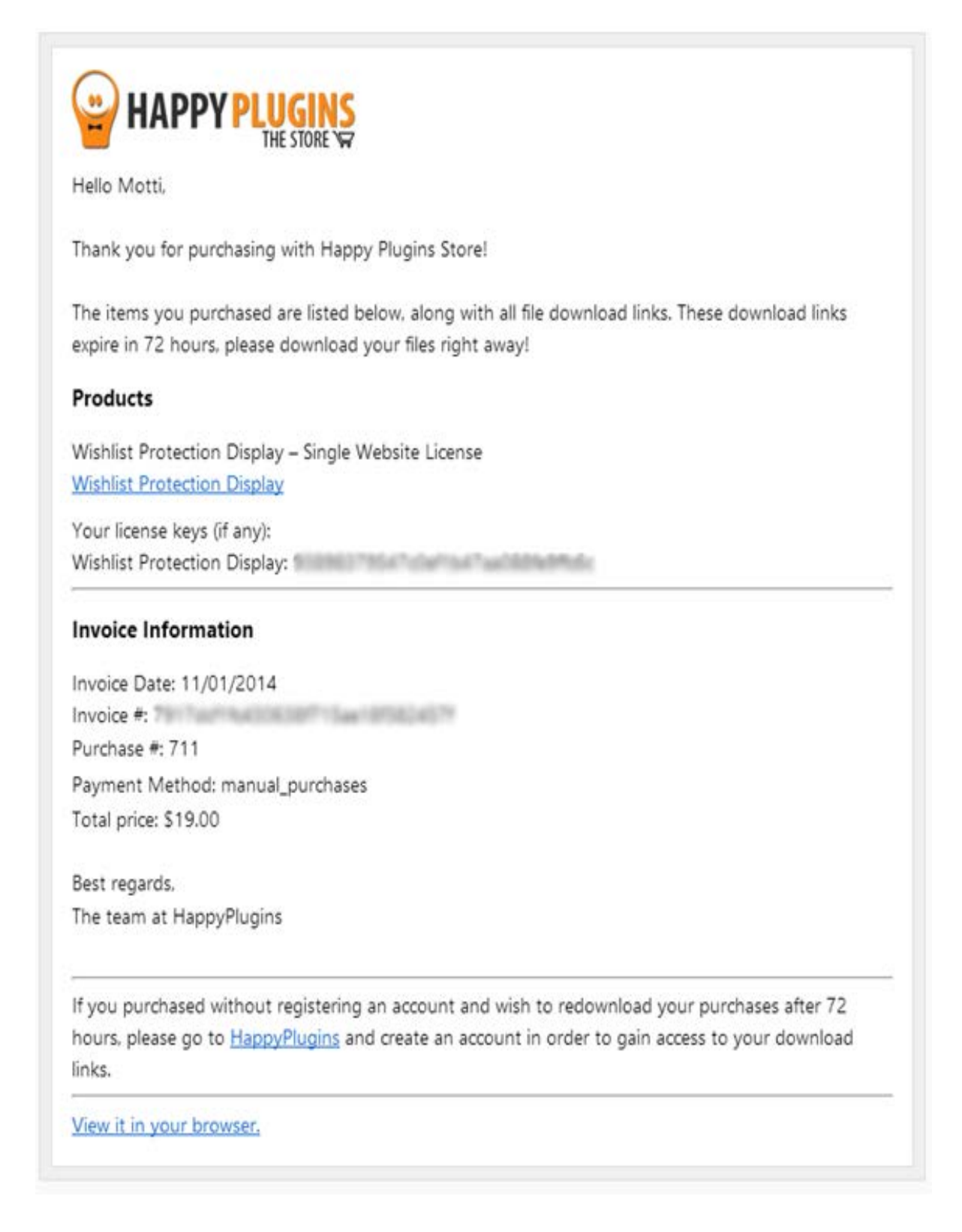

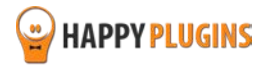

# **Dashboard**

The levels change dynamically according to your settings

The number of protected posts and pages you have

After you activate the plugin, you will find it inside WordPress menu under: WL Extensions > Wishlist Protection Display.

In the dashboard you will be able to view the protected content statistic data:

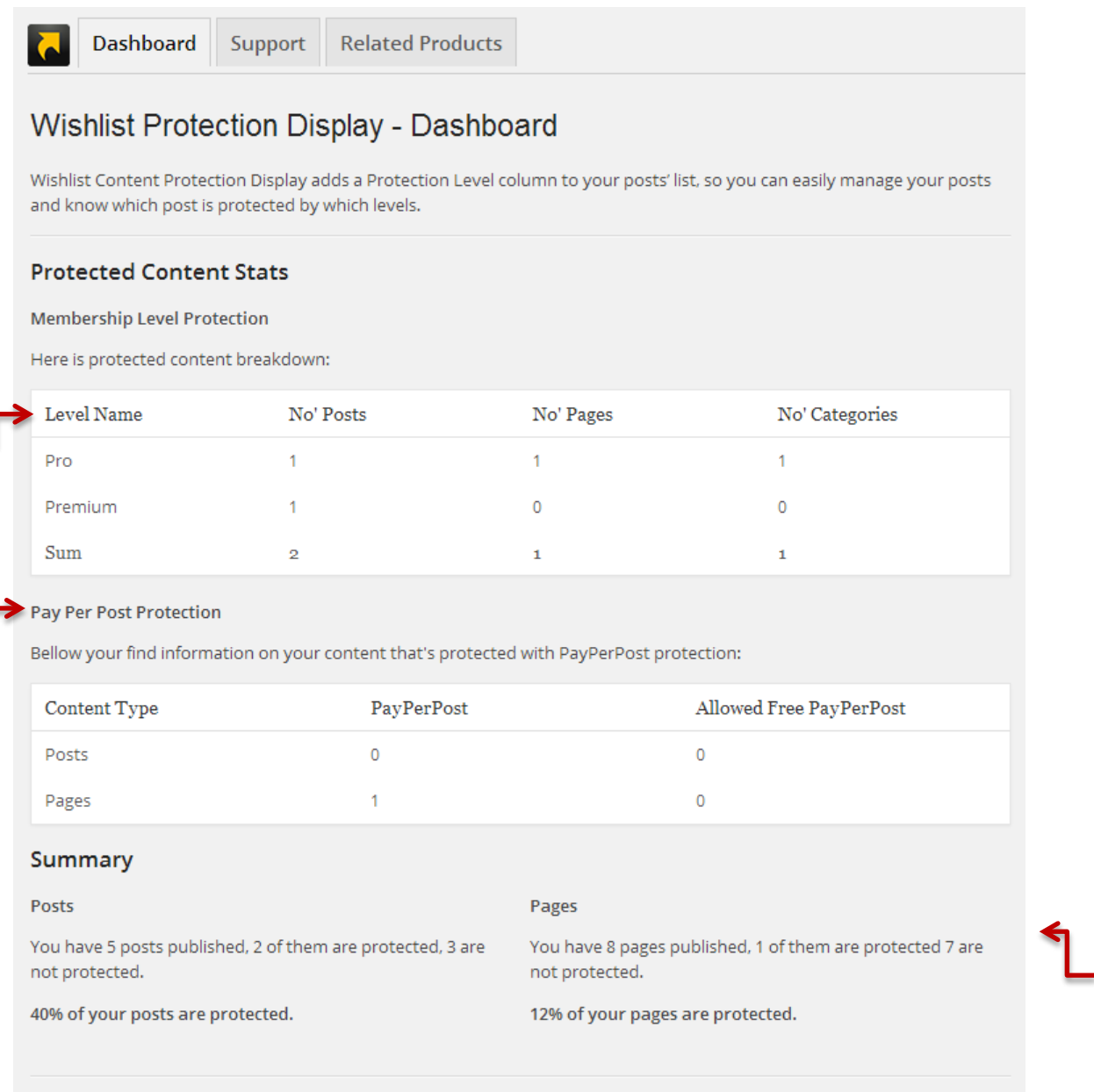

Statistics about your protected posts and pages

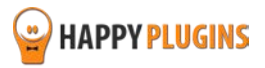

# **Wishlist Protection Display in Action**

Screen Options  $\parallel$  Help  $\triangledown$ Posts Add New Search Posts  $All(5) | Publicblock(5)$ Bulk Actions v | Apply | Show all dates v | View all categories v | Filter  $\blacksquare$   $\blacksquare$   $\lrcorner$  items  $\Box$  Title Author Categories **Tags** П Date Protection  $\bullet$ Protected Post 2014/01/06 **First Name** Uncategorized â Click on the cart icon to go to Published Last Name Wishlist Member settings to Wishlist PayPerPost **First Name** Uncategorized  $\bullet$ 2013/12/29 ô manage your paid posts Last Name Published Test FAQ First Name Uncategorized  $\overline{\mathbf{0}}$ 2013/12/12  $\bullet$   $\blacktriangleright$ **Last Name** Published Click on each level to go to  $\bullet$ test registration First Name Uncategorized 2013/12/05 Δ Wishlist Member settings to **Last Name** Published Pro manage protected posts Premium under the levelPro Subscription Test First Name Uncategorized  $\blacksquare$ 2013/10/12 Δı Last Name Published Click on the locker icon to go to  $\Box$  Title Author Categories **Tags** ۵ Date Protection Wishlist Member settings to Bulk Actions v Apply manage your protected posts

To see which posts/ pages are protected go to: Posts >> All Posts / Pages >> All Pages

#### **Glossary**

Move your mouse on top of each icon for detailed explanations or check the below glossary:

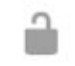

The Content is not protected (visible to all visitors

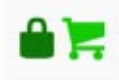

The content is protected and pay-per-post is enabled

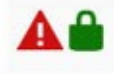

The content is protected but no protection levels were assigned. To fix the error please set your relevant levels

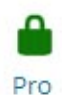

The content is protected by the displayed levels Premium

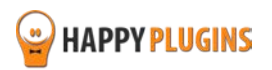

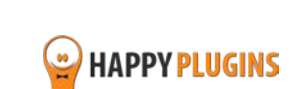

# **FAQS**

#### **How do I use the plugin?**

The plugin is very easy to use: After you install and activate it, you go to WL Extensions menu **>>** WL Protection Display **>>** Settings tab, set the proper setting for your website and save the changes.

Then go to Posts **>>** All Post or Pages **>>** All Pages inside WordPress menu and the Protection Level column will appear in the tables.

By hovering the mouse on each icon you will see an explanation of what the icons mean.

#### **Does the plugin have any conflicts with other plugins?**

As far as we know, the plugin does not conflict with any other plugin. Wishlist Protection Display keeps a very strict code method so the chances that it's causing any problem are very low. If you have any problems or conflicts, please try to disable the plugin and see if the problem still exists. If it does, please contact our support helpdesk.

#### **Can the plugin be useful for me if I don't have a lot of protected content?**

Yes, of course. The main purpose of the plugin is to give you an overview of how and if your content is protected and save you unfortunate mistakes.

Entering each post/ page just to check if they are protected can take a lot of valuable time.

Plus, the more content you add, the more valuable this plugin will be to you.

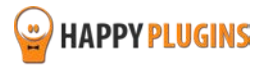

# **About HappyPlugins**

[HappyPlugins](http://happyplugins.com/?utm_source=manual&utm_medium=about&utm_term=WishlistProtectionDisplay&utm_content=WishlistProtectionDisplay&utm_campaign=WishlistProtectionDisplay) was established in 2010 to develop plugins and extension for the WordPress platform.

The majority of the plugins are developed as white label according to our clients' specific requirements.

In late 2010 we opened a new branch under HappyPlugins brand for developing Wishlist Member dedicated plugins called Wishlist Member Developers.

Our team here a[t Wishlist Member Developers](http://wishlistmemberdevelopers.com/?utm_source=manual&utm_medium=about&utm_term=WishlistProtectionDisplay&utm_content=WishlistProtectionDisplay&utm_campaign=WishlistProtectionDisplay) develops commercial and custom plugins for the Wishlist Member platform.

#### **Expertise**

Our expertise includes:

- **IF** In depth knowledge and understating in the web industry
- **UXI design and improvement**
- **Experience in traffic and media buying for large companies**
- **Subscription-based marketing and retention**
- **E** Conversions and flow design optimization

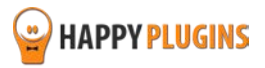

# **Contact information**

#### **[The Store](http://happyplugins.com/?utm_source=manual&utm_medium=contact-info&utm_term=WishlistProtectionDisplay&utm_content=WishlistProtectionDisplay&utm_campaign=WishlistProtectionDisplay)**

Find unique WordPress plugins on our plugins' store. We have designed and developed hundreds of custom plugins and solutions for customers so far and are selling the best of them in our store.

#### **[The Service](http://blog.happyplugins.com/services/?utm_source=manual&utm_medium=contact-info&utm_term=WishlistProtectionDisplay&utm_content=WishlistProtectionDisplay&utm_campaign=WishlistProtectionDisplay)**

Looking for a special solution for WordPress, one that will complete the missing puzzle piece in your website? Please send us your request and we promise to return to you no later than 72 hours.

#### **[The Blog](http://blog.happyplugins.com/?utm_source=manual&utm_medium=contact-info&utm_term=WishlistProtectionDisplay&utm_content=WishlistProtectionDisplay&utm_campaign=WishlistProtectionDisplay)**

Interested in our development work or want to improve your WordPress development skills? Check our blog; there we publish unique prescriptive and sample codes from our own plugins.

### **Contact Support**

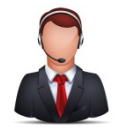

Our support team is always available to help you with any question you may have.

All of our products include 3 months of free support. Any support after that period of time will be done in the community forums or as paid support.

#### **Important:**

Before contacting our support team, please check the following sources of information, as you may find the answer you are looking for there:

- 1. Go over the FAQs inside this manual
- 2. Check the frequently asked questions section insid[e Wishlist Protection Display](http://happyplugins.com/downloads/wishlist-protection-display/?utm_source=manual&utm_medium=contact-support&utm_term=WishlistProtectionDisplay&utm_content=WishlistProtectionDisplay&utm_campaign=WishlistProtectionDisplay) description (FAQs tab) on HappyPlugins.com
- 3. If the plugin doesn't work correctly, please try to disable other plugins and check if the problem is resolved
- 4. Make sure you are always using the latest version of the plugin

#### **Open a Support Ticket**

If you haven't found your answer in any of the above sources, please open a support ticket through our support helpdesk and we will get back to you in the next 72 hours.

[Create a new ticket here](http://support.happyplugins.com/)

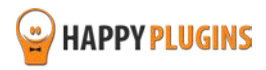

# **Got Any Suggestions?**

We are always looking for the next idea…

Do you have any ideas for new plugins?

We want to hear from you!

Please contact us and we might develop it as our next plugin.

[Contact us here](http://support.happyplugins.com/)

Thanks!

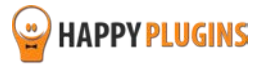